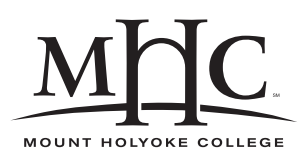

Computer Science 110 The Art & Science of Computer Graphics Mount Holyoke College Spring 2008

## **Topic Notes: Defining Custom Objects**

Our primitive Mead objects can only get us so far. At some point, you will want something beyond spheres, cubes, cones, cylinders, and transformations of them.

### **Mesh Objects**

We will look next at a way to define our own objects out of polygons – a *mesh* object.

We begin with an example – our own custom definition of a cube:

### **See Example:**

/home/jteresco/shared/cs110/examples/MeshCube

In this example, we define a list of points that form one of the sides of our cube:

(define front  $'$  ((-50 -50 -50) (50 -50 -50)  $(50 50 -50)$   $(-50 50 -50))$ 

These are the four corners of the "front" of the cube.

This is an example of a *polygon* and will come up in many of our custom object mechanisms.

For our purposes, the points of our polygon should be *co-planar*.

We next define the box out of 6 polygons:

```
(object box Mesh
        (addPoly front)
        (addPoly (polyXform front (xRot 90))) ; top
        (addPoly (polyXform front (xRot 180))) ; back
        (addPoly (polyXform front (xRot -90))) ; bottom
        (addPoly (polyXform front (yRot 90))) ; left
        (addPoly (polyXform front (yRot -90))) ; right
        \lambda
```
We can now define objects other than those we could already get, such as a pyramid:

**See Example:** /home/jteresco/shared/cs110/examples/Pyramid

### **Predefined Meshes**

Mead includes a few predefined Mesh objects that you might find interesting:

- The Newell Teapot
- The Stanford Bunny

These are standard reference objects in computer graphics. Teapots show up in unexpected places in computer-generated animated films, for example.

A simple model that includes Mead's definitions of these:

**See Example:** /home/jteresco/shared/cs110/examples/TeapotAndBunny

### **Prisms**

Our next custom object mechanism is called a Prism object.

As with the mesh, we begin with a polygon. However, here, we are going to define a polygon in the xy-plane – all of the z coordinates are going to be 0.

For example, we can define a square with its corners aligned on the x- and y-axes:

```
(define square
          '((50 \ 0 \ 0) (0 \ 50 \ 0) (-50 \ 0 \ 0) (0 \ -50 \ 0)))
```
This is a common enough occurrence that Mead provides a shortcut that lets us specify only the xand y-coordinates and automatically adds the 0's in the z:

```
(define square
 (2to3d '((50 0) (0 50) (-50 0) (0 -50))))
```
This is a construct we will use frequently.

But the definition of a regular polygon with a given number of sides is common enough that Mead provides a further shortcut.

(polygon 4)

This computes the 4-sided regular polygon in the xy-plane and returns to us a list of those coordinates. We can use it in place of the hand-generated coordinate list from above:

```
(define square
   (2to3d (polygon 4)))
```
Experiment with other regular polygons.

Armed with our polygon that represents a square, we can create our prism by "extruding" the polygon.

```
(object squarePrism Prism
     (profile square)
\left( \right)
```
Our square prism is an object we can add and transform like our other objects. It has a profile of the polygon provided and stretches from  $-50$  to  $+50$  in the z dimension.

## **Sweep**

We can create mesh objects by "sweeping" a polygon as well.

We begin with our square in the xy-plane, defined as above.

We then transform it to be a small rectangle offset along the x-axis:

```
(define littleRectangle
  (polyXform square
              (xform
                (zRot 45)
                (scale 2 \tcdot 1 \tcdot 1) ; z cannot be 0!(translate 200 0 0)
                )
               )
  )
```
We can then "sweep" this polygon about the y-axis:

```
(tell scene
      (add (sweep littleRectangle 12) redPlaster)
      )
```
The result of the sweep operation is a Mesh object consisting of 12 copies of the original polygon, evenly spaced in a circle about the y-axis (in this case, one every 30 degrees), with neighboring copies connected to each other by solid material.

If we increase the 12, the object begins to look more and more round.

# **Lathe Objects**

While the sweep operation can approximate a round object, a Lathe object will produce a round object:

```
(object washer Lathe
        (profile littleRectangle))
```
If we look closely at an object created with the above, we see that it has no outside surface.

To include that surface, we need to repeat the first point in our polygon as the last point. As this is another very common opertion, Mead provides a function that takes a list of points and returns to us a new list of points with the first point repeated as the last:

```
(object washer Lathe
        (profile (closeList littleRectangle)))
```
## **Constructive Solid Geometry**

The term for the techniques we will examine is *Constructive Solid Geometry (CSG)*.

We bring two or more objects together to treat them as a unit.

We have already seen one CSG construct: the Group object. Each object added to a Group is accumulated or "unioned" together.

In addition to the groups we have created, the scene is a predefined Group.

Intersections and Differences work as you might expect:

- an object defined by the intersection of a set of objects is the portion that is in common to all objects
- an object defined by the difference of a set of objects is the portion of the first that is not also part of the others

Just using a few of our primitive objects, we can see how these work:

```
(object halfSphere Difference
        (add sphere)
        (add cube (translate 0 0 -50)))
```
The resulting object is the "back" half of the unit sphere (the part in negative z). The object specified by the second add is "subtracted" from the object specified by the first.

So order matters. If we reverse the order above, we get a cube with a half sphere scooped out.

For an intersection, order doesn't matter:

```
(object halfSphere Intersection
        (add sphere)
        (add cube (translate 0 0 -50)))
```
Here, we also get a half sphere, but only the half that is covered by the cube instead of the half that was not covered by the cube.

In each of these cases, we use the add message to include components in our CSG unit, even when the operation is more logically thought of as a "subtract" or "intersect" instead.

Examples:

#### **See Example:**

/home/jteresco/shared/cs110/examples/Arrows

#### **See Example:**

/home/jteresco/shared/cs110/examples/Lamp

## **Extruded Objects**

Several people have asked about more general methods to make prism-like objects. Recall that the Prism object is restricted to taking a polygon in the xy-plane and stretching it from -50 to +50 in the z dimension.

We can define a polygon and "extrude" it to a three dimensional object by specifying a transformation. This is more flexible than the Prism object since we can start with any polygon and extrude using any transformation.

#### **See Example:**

/home/jteresco/shared/cs110/examples/ExtrudePenta